# **Understanding Default Sets**

Reference Number: **KB-01167**Last Modified: **January 16, 2024** 

The information in this article applies to:

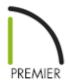

### **QUESTION**

What are Default Sets, and how are they used in Chief Architect?

### **ANSWER**

Default Sets are collections of Saved Defaults that allow you to quickly switch the Active Defaults for all of the following text-based objects at once, as well as the Current CAD Layer:

- Dimensions
- Rich Text
- Text
- Revision Clouds
- Callouts
- Markers
- Notes
- Arrows

For more information on Saved and Active Defaults, please see the <u>Related</u> Articles section below.

**Note:** Default Sets were named Annotation Sets in Chief Architect X11 and prior program versions.

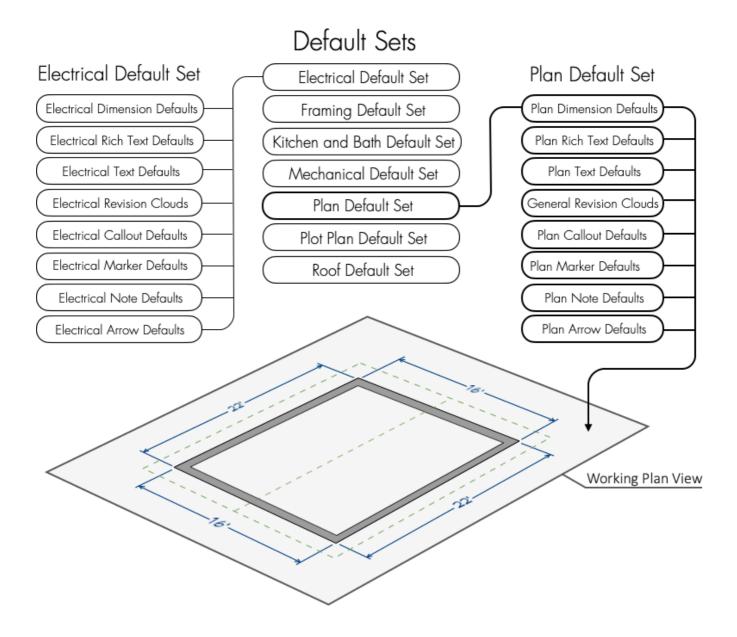

Multiple Default Sets can be saved in any plan, each for a specific purpose, and can be quickly switched from one set to another. For example, you could create a set for site plans with large dimensions, text, callouts, markers, and arrows; a dimension format using feet, yards, or meters instead of inches or millimeters; and custom layers for dimensions and text. Additionally, Default Sets are connected to Saved Plan Views,

which allow you to change a variety of options in the program with a single click.

You can learn more about Default Sets in the following sections:

- Creating a new Default Set
- Editing a Default Set
- Deleting a Default Set
- Copying Default Sets to another plan

#### To create a new Default Set

- 1. From the menu, select **Edit> Default Settings** ( ).
- 2. In the **Default Settings** dialog that opens, select **Default Sets**, then click the **Edit** button below.

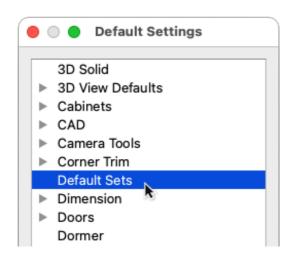

- 3. In the **Default Sets** dialog that opens, select a Default Set on the left that closely matches what you want to create, then click the **New** button below.
- 4. In the **New Default Set** dialog that opens, enter a **Name**, then click **OK**. Default Sets must have unique names, so if you try to give a new Default Set the same name as an existing Default Set, the program will prompt you to give it a different name.

In this example, we specified **Interior Default Set** as the name.

At this point, your new **Default Set** is selected on the left, but it is using the same set of Defaults as the Default Set you selected in Step 3 above. To make this Default Set

useful, we will create a new set of Defaults for it to contain.

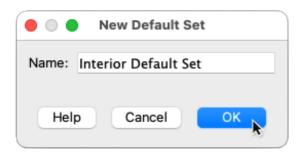

5. Click the **New Default** — button to the right of **Dimensions** to create a new Dimension Default.

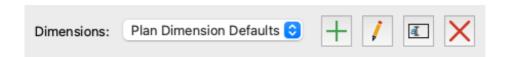

• In the **New Default** dialog that opens, enter a **Name** and click **OK**. Defaults must have unique names, so if you try to give a new Default the same name as an existing Default, the program will prompt you to give it a different name.

In this example, we specified **Interior Dimension Defaults** as the name.

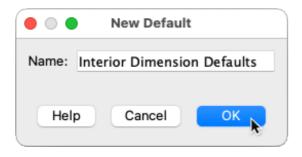

• Next, in the **Dimension Defaults** dialog that opens:

| • • •                 | Din                 | nension Defaults - Interior Dimension Defaults |
|-----------------------|---------------------|------------------------------------------------|
| General               | Format              |                                                |
| Setup Automatic       | Torride             |                                                |
| Locate Manual         | Units:              | " O                                            |
| Locate End to End     |                     |                                                |
| Locate Centerline     |                     | ✓ Unit Indicators                              |
| Locate Interior       |                     | Leading Zeroes                                 |
| Locate Auto Exterior  |                     | Trailing Zeroes                                |
| Locate Auto Room      |                     |                                                |
| Locate Auto Elevation |                     | Thousands Separator                            |
| Locate Elevations     |                     | Use Comma ( , )                                |
| Primary Format        |                     | ○ Use Space                                    |
| Secondary Format      |                     | Display as Inches                              |
| Extensions            |                     |                                                |
| Layer                 |                     | Less than or equal to 18"                      |
| Arrow<br>Tout Stude   | For ation Otales    | Horizontal 😌                                   |
| Text Style            | Fraction Style:     | Horizontal                                     |
|                       | Fraction Text Size: | 100%                                           |
|                       | Traction Text 0126. | 100%                                           |
|                       | Accuracy            |                                                |
|                       |                     | Decimal Places: 4                              |
|                       |                     | Decilial Places.                               |
|                       |                     | Smallest Fraction: 1/ 32                       |
|                       |                     | ✓ Show Denominator                             |
|                       |                     | ✓ Reduce Fractions                             |
|                       |                     |                                                |
|                       |                     | Use Greatest Common Divisor                    |
|                       |                     | Use Closest Fraction                           |
|                       | Angular Format      |                                                |
|                       | Angle Style:        | Degrees, Minutes, Seconds O Decimal Places: 6  |
|                       | Aligie Style.       | Decimal Flaces.                                |

■ Select the Primary Format panel and make any desired changes to how dimensions will be displayed.

In this example, we set **Units** to " (inches), and **Smallest Fraction** to **1/32**.

- Select the various Locate... panels and specify how you would like dimensions to locate objects when using each tool.
- Select the Layer panel, click the **Define** button to open the **Layer Display Options** dialog, and create a new layer for dimensions to be drawn on when your new Dimension Default is active. Layers must have unique names, so if you try to give a new Layer the same name as an existing Layer, the program will prompt you to give it a different name.

In this example, we specified **Dimensions**, **Interior** as the name.

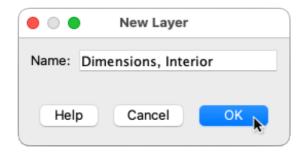

For more information on layers, please see the <u>Related Articles</u> section below.

- Click **OK** to save your changes and close this dialog.
- 6. Create new Defaults for **Rich Text**, **Text**, **Revision Clouds**, **Callouts**, **Markers**, **Notes**, and **Arrows**, clicking through the panels of each Default and modifying the properties to best suit the purpose of your new Default Set.

Just as with the **Dimension Defaults** that were mentioned in the previous step, important considerations for each new Default include:

- The layer each object type is assigned to
- o The properties of the layer each object is assigned to
- Object sizing

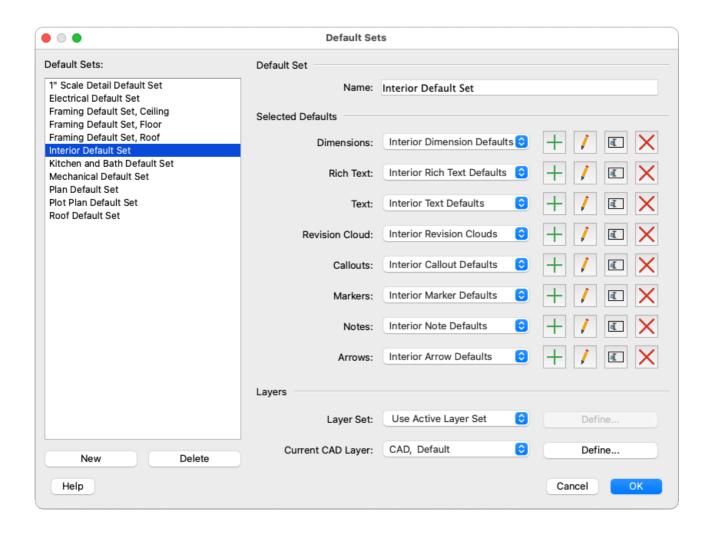

7. In the **Default Sets** dialog, either click the **Define** button to the right of **Current CAD Layer** and create a new layer for CAD objects to be drawn on when your new

Dimension Default is active, or select a preexisting layer from the **Current CAD Layer** drop-down menu.

In this example, a new layer was created called **CAD**, **Interior**.

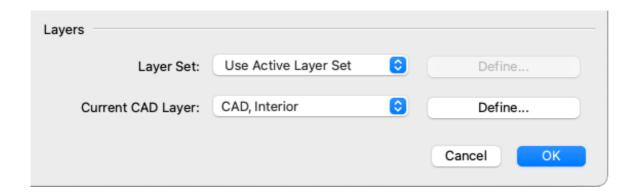

8. Click **OK**, then **Done** to save your changes and close the dialog boxes.

**Note:** When a new Default Set is created, it is automatically used as the active

Default Set for the Saved Plan View you are currently in.

Once you've spent time creating custom Default Sets, you may want to copy them to another planor your plan template file for use there. Proceed to the <u>last section</u> of this article to learn how to do that. For information on creating a custom plan template, please see the <u>Related</u> Articles section below.

#### To edit a Default Set

1. From the menu, select **Edit> Default Settings** (4).

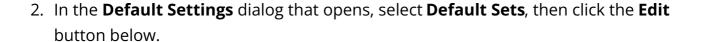

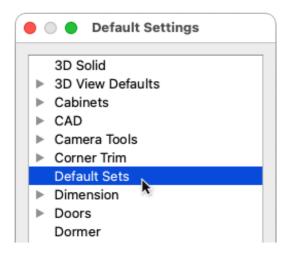

- 3. In the **Default Sets** dialog that opens, select the Default Set on the left that you want to edit.
  - Type in the **Name** field to change the name.
  - Use the object type drop-down menus in the **Selected Defaults** section to change which Saved Defaults are used.

- Click the Edit Default or Rename Default buttons to make changes to the properties or names of any of the Selected Defaults.
- Use the drop-down menus in the Layers section to change the Layer Set and Current CAD Layer used.

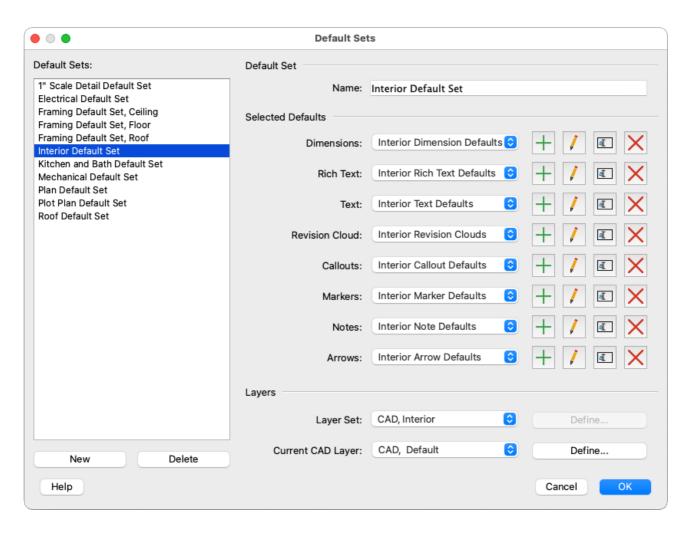

4. Click **OK** to save your changes and close this dialog.

#### To delete a Default Set

- 1. From the menu, select **Edit> Default Settings** ( ).
- 2. In the **Default Settings** dialog that opens, select **Default Sets**, then click the **Edit** button below.

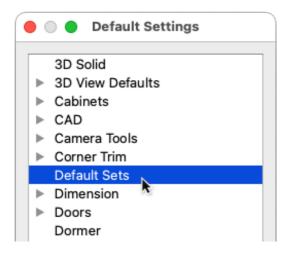

3. In the **Default Sets** dialog that opens, select the Default Set on the left that you want to delete, then click the **Delete** button below.

Deleting a Default Set does not delete any of the Saved Defaults that it used. For more information on Saved Defaults, including how to delete them, please see the <u>Related Articles</u> section below.

4. Click **OK** to save your changes and close this dialog.

### To copy Default Sets to another plan

1. Select **File> Export> Export Default Sets** from the menu.

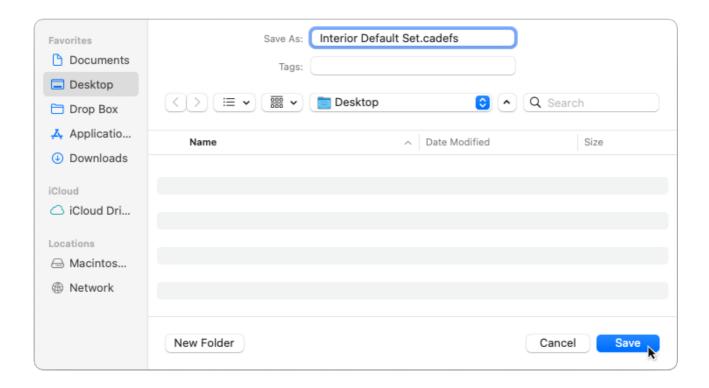

- Choose an easy to find location, such as your **Desktop**.
- In the Save As field (or File name field, if you're on a PC), type a short, descriptive
  name for the \*.cadefs file, then click the Save button.

**Note:** All Default Sets in the current plan file will be exported. To export a single Default Set, delete all other Default Sets prior to exporting. If you go this route, use File> Save As to create a copy of the plan to use for the export, rather than deleting Default Sets in your original plan.

- 2. Select **File> Open Plan** to open the plan or template in which you want to import your Default Sets.
- 3. Select **File> Import> Import Default Sets** and browse to the **Desktop**, or wherever you chose to save your exported Default Sets file.
- 4. Click to select the file you previously saved, then click **Open**.

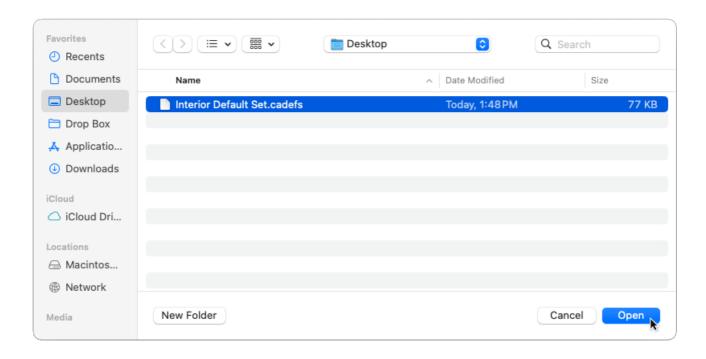

5. In the **Import Default Sets** dialog that opens, select your desired options, then click **OK**.

Click the Help button to learn more about each of the options available in this dialog, if needed.

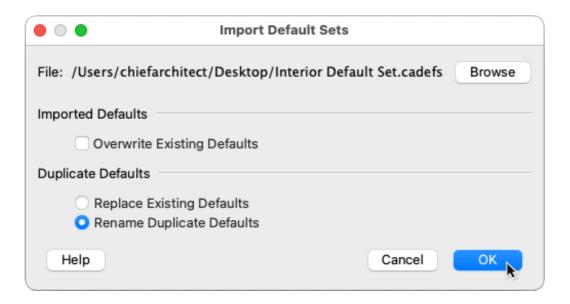

6. Once the Default Sets file has been imported, a dialog will appear with details about the import. Click **OK** to close this dialog.

7. Select **File> Save** from the menu to save the imported Default Sets in the plan or template that you're working with. Alternatively, select **File> Templates> Save As Template** to save a new plan template with the imported Default Sets.

Return To Top

#### **Related Articles**

- Customizing Toolbars (/support/article/KB-00811/customizing-toolbars.html)
- **<u>⁴</u>** Understanding Layer Sets (/support/article/KB-00765/understanding-layer-sets.html)
- **Understanding Layers (/support/article/KB-03183/understanding-layers.html)**
- Understanding Saved and Active Defaults (/support/article/KB-03184/understanding-saved-and-active-defaults.html)
- <u>⁴</u> Understanding Saved Plan Views (/support/article/KB-03185/understanding-saved-plan-views.html)

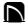

(https://chieftalk.chiefarchitect.com/)

(/blog/)

(https://www.facebook.com/ChiefArchitect)

**□** 

(https://www.youtube.com/user/ChiefArchitectInc)

0

(https://www.instagram.com/chiefarchitect/)

(https://www.houzz.com/pro/chiefarchitect/)

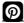

## (https://www.pinterest.com/chiefarchitect/)

208-292-3400 (tel:+1-208-292-3400)

© 2000–2024 Chief Architect, Inc.

Terms of Use (/company/terms.html)

Privacy Policy (/company/privacy.html)